**Epik Instructivo Lista de espera formulario**

**Universidad EAFIT**

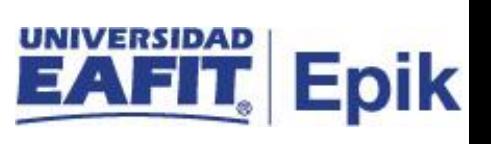

## **Contenido**

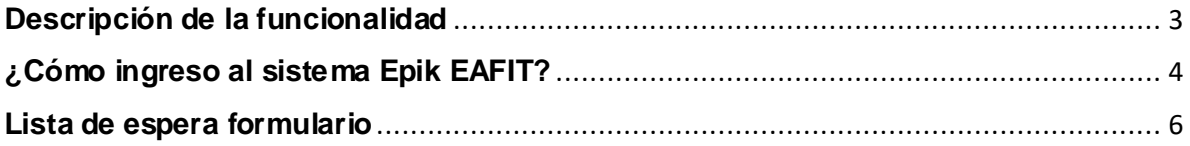

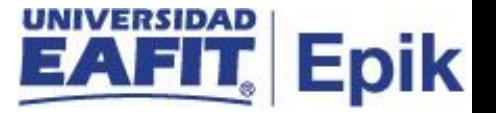

## <span id="page-2-0"></span>**Descripción de la funcionalidad**

Se pueden presentar casos en los que el sistema no permita continuar el diligenciamiento del formulario a solicitantes que se encuentren con unas condiciones específicas, estas serán detectadas a través de las **Reglas Tipo de Admisión**. Estos solicitantes quedan en lista de espera hasta que cumplan las condiciones y sean autorizados por la Oficina de Admisiones y Registro a continuar con el diligenciamiento del formulario de inscripción, este es válido durante un semestre académico, pasado este tiempo, el solicitante deberá diligenciar un nuevo formulario.

Aquellos solicitantes que quedaron en lista de espera en caso de los posgrados, porque tienen pendiente su grado de pregrado y no finalizaron el formulario de inscripción, se debe gestionar la solicitud de forma administrativa, a través de la funcionalidad **"Solicitantes lista espera formulario".**

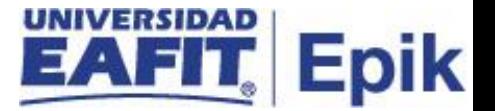

## <span id="page-3-0"></span>**¿Cómo ingreso al sistema Epik EAFIT?**

Para ingresar al sistema Epik EAFIT, debes dirigirte a la página de la Universidad: https://www.eafit.edu.co/epik

- Diligencia en el campo **"Usuario",** el que te ha sido asignado por la Universidad.
- Diligenciar en el campo **"Contraseña"** la contraseña asignada por la Universidad.
- Da clic en el botón **"INGRESAR"**.

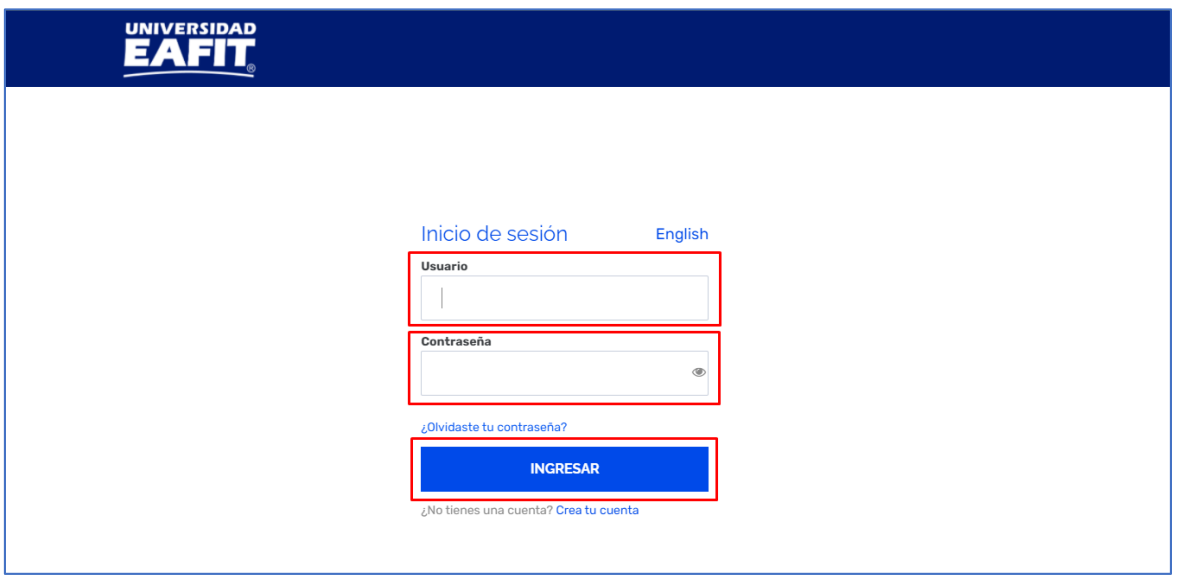

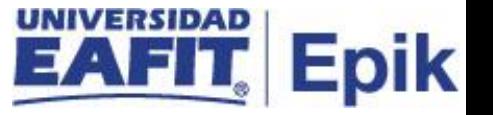

Al ingresar a Epik, da clic en el mosaico **"Inicio Clásico"** para así, proceder ingresar a la ruta.

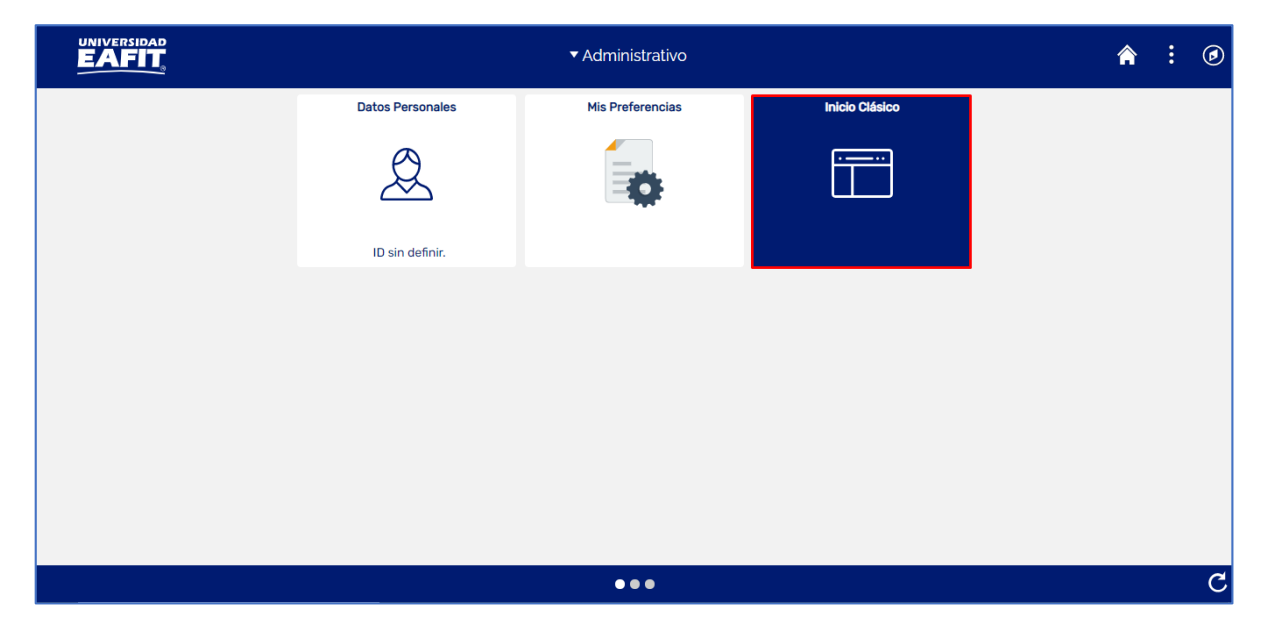

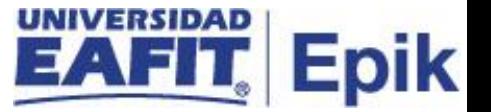

## <span id="page-5-0"></span>**Lista de espera formulario**

Se debe ingresar a la ruta: *Menú Principal > Admisión de Alumnos > Formulario inscripción EAFIT > Solicitantes lista espera formulario*

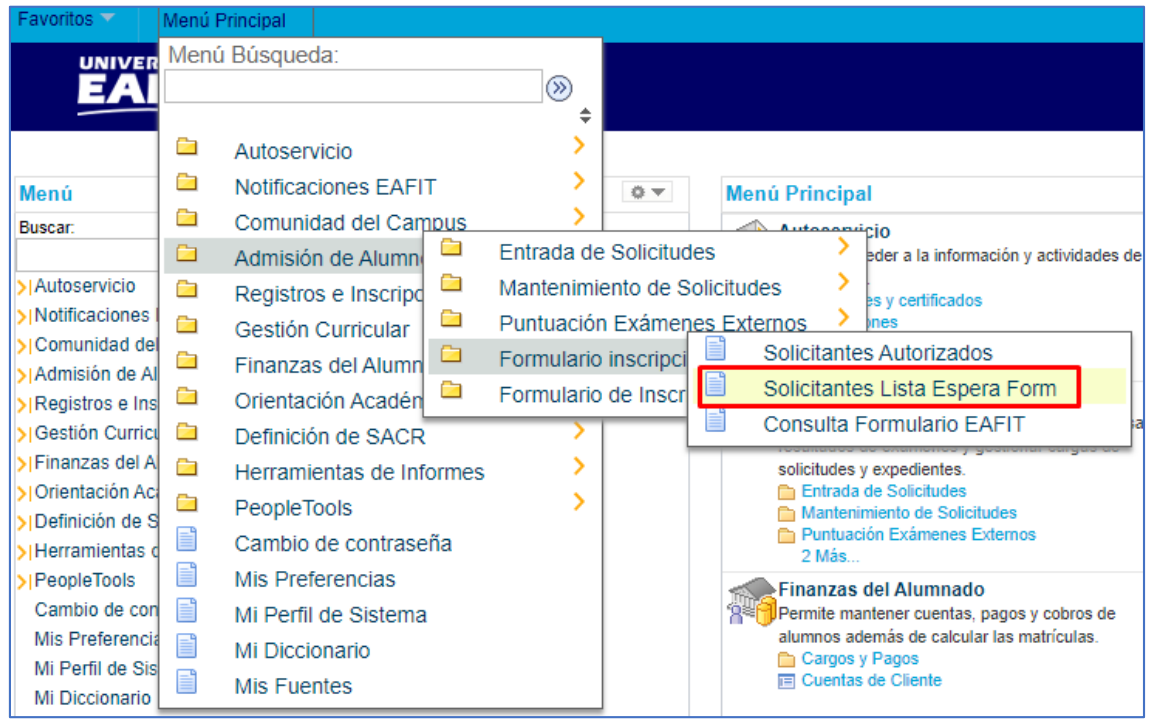

Al ingresar a la funcionalidad el sistema muestra los filtros relacionados para proceder con los Solicitantes de la Lista de espera formulario.

- El sistema presenta el valor por defecto **Universidad EAFIT** en el campo **Institución.**
- Hacer clic en la lista desplegable del campo **"Campus",** el sistema presenta los campus disponibles (Medellín, Bogotá, Llanogrande o Pereira). Seleccionar el campus. Este campo es obligatorio.
- Hacer clic en la lista desplegable del campo "**Grado"** el sistema presenta los grados académicos disponibles (Doctorado, Maestría, Especialización o Pregrado). Seleccionar el grado académico. Este campo es obligatorio.
- Hacer clic en la lupa para seleccionar el campo **"Ciclo",** el sistema presenta los ciclos lectivos según el grado académico seleccionado anteriormente. Este campo es obligatorio.

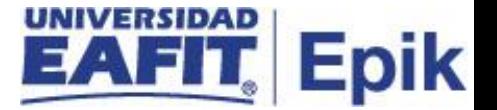

- Hacer clic en la lupa para seleccionar el **"Tipo Admisión",** el sistema presenta los tipos de admisión. Seleccionar el mismo, este campo obligatorio.
- Hacer clic en la lupa para seleccionar el **"Programa",** el sistema presenta los programas. Este campo es opcional.
- Hacer clic en la lupa para seleccionar el **"ID Estudiante",** este también se puede digitar, el sistema trae la información de los estudiantes en el caso de que se desee filtrar por alguno particular. Este campo es opcional.
- Hacer clic en la lupa para seleccionar el "**Doc Identidad"** y digitar el número de documento de identidad que se desea consultar. Campo opcional.
- Hacer clic en la lista despegable para seleccionar el "**Estado aprobación",** el sistema presenta los estados de Iniciado y Aprobado. Seleccionar el estado de aprobación. Campo opcional.
- Hacer clic en el botón **Buscar**.

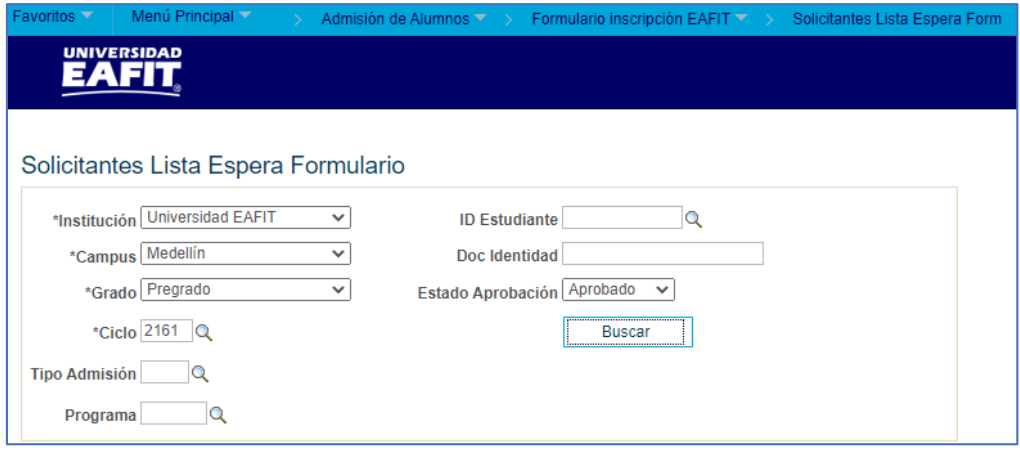

El sistema muestra los siguientes campos, los cuales son informativos y contienen la búsqueda de lo relación a lo diligenciado anteriormente:

- ID estudiante
- País
- Tipo Doc. Identidad
- Doc. Identidad
- Nombre
- Institución
- Campus
- Grado
- Ciclo
- Tipo admisión
- Programa
- Descripción
- Fecha/Hora formulario
- Estado aprobación
- Fecha aprobación
- Fecha de inscripción

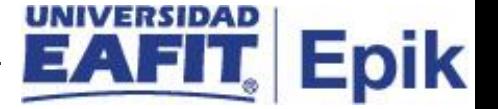

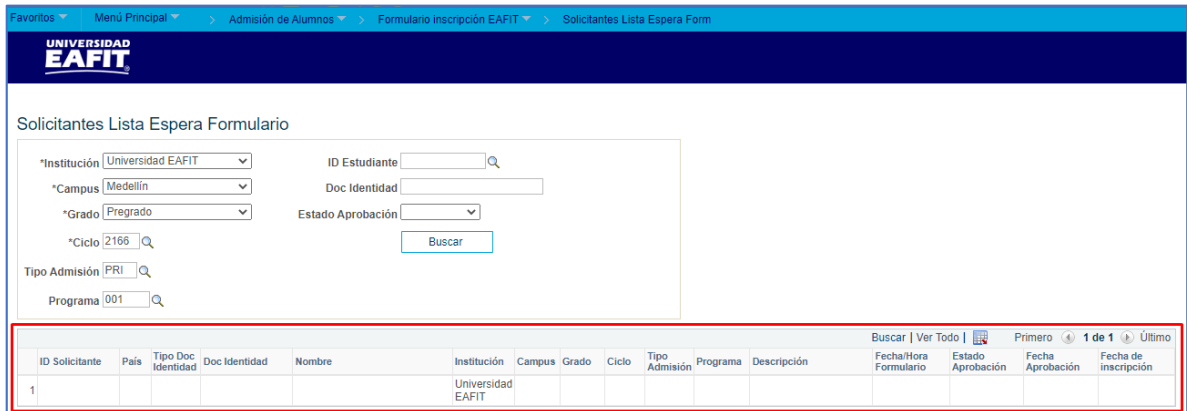

Hacer clic en **Estado aprobación** y seleccionar el respectivo valor. Si la solicitud es aprobada seleccionar **Aprobado** en la lista desplegable de **Estado Aprobación,** y seleccione la fecha en la cual se autoriza la inscripción.

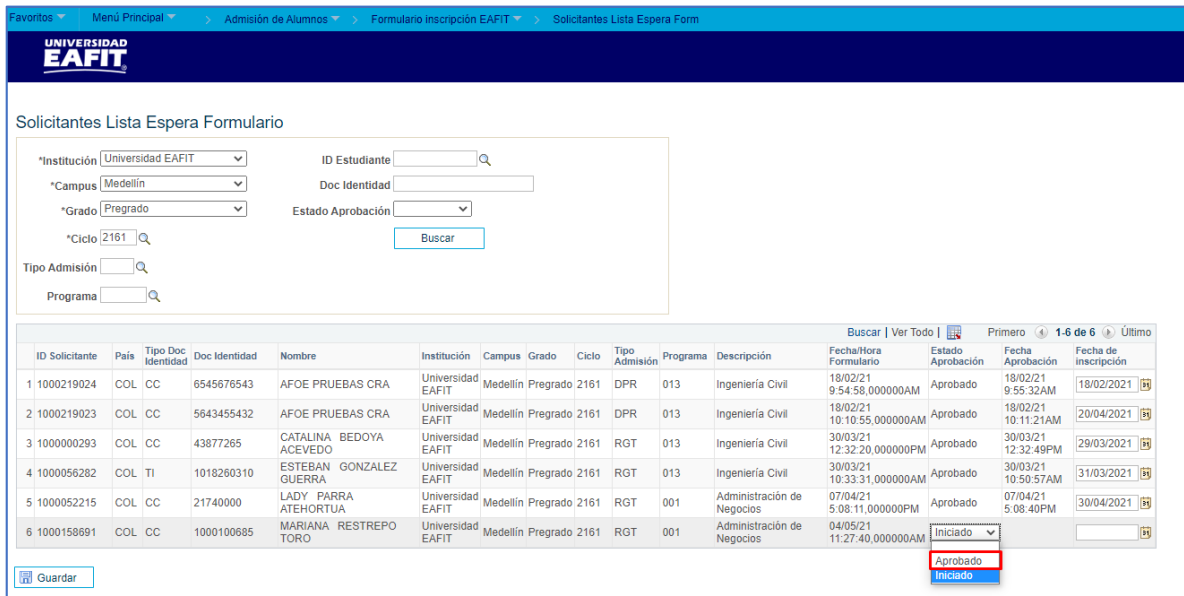

Hacer clic en el botón **Guardar**.

El sistema realiza:

Inactiva el campo **Estado aprobación**

Registra la fecha del sistema en el campo **Fecha aprobación**.

Envía la notificación NAD\_018\_Notificación lista espera formulario.